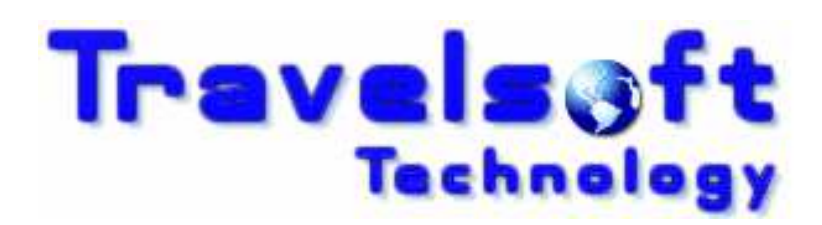

Document Producer Plus SMS

Version 6

User Guide

June 2012

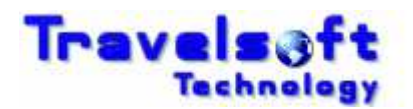

## **Table of Contents**

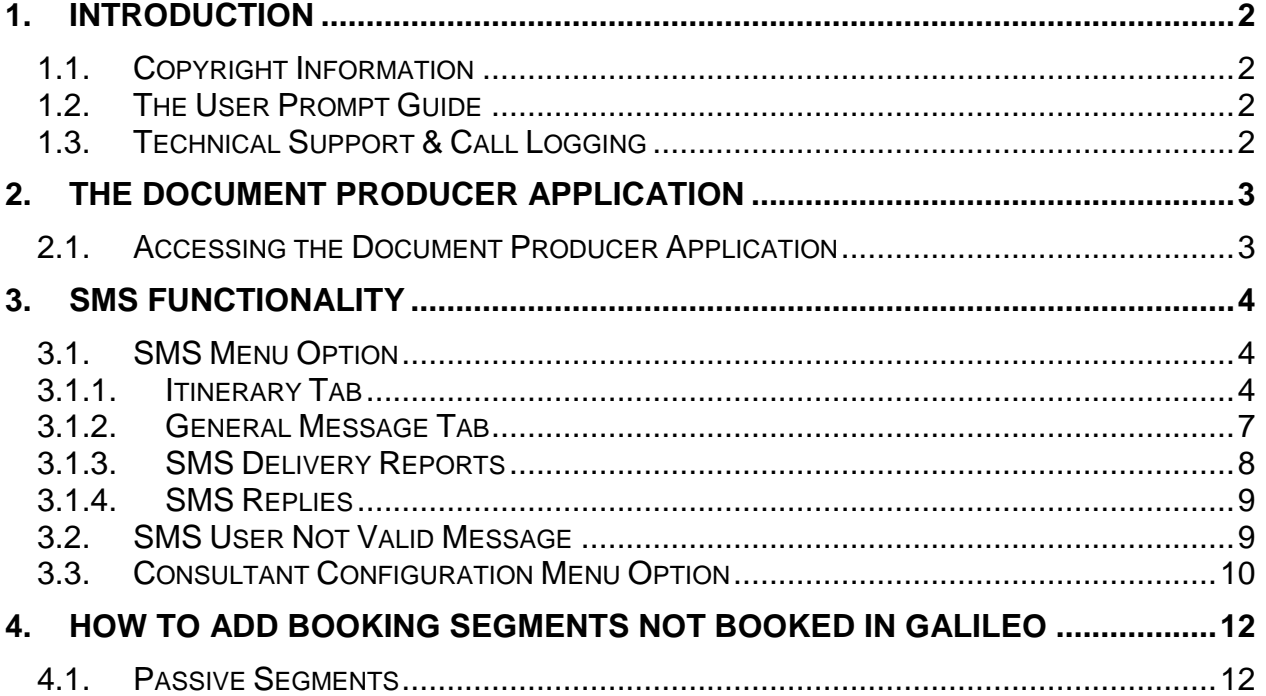

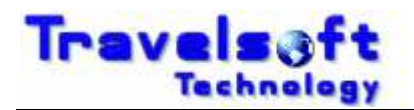

# **1. Introduction**

## **1.1. Copyright Information**

 $\overline{a}$ 

Copyright protection exists in this publication and all rights are reserved.This publication or any part thereof may not be reproduced, transmitted, conveyed, communicated or used in any form or by any means, whether in whole or in part, without the prior written permission of Travelsoft.

## **1.2. The User Prompt Guide**

This prompt guide aids the user in the following:

- **B** How to access the application from the Galileo Desktop application.
- **B** How to successfully utilise the application for the travel consultant.
- **B** Provides various screen shots to assist in the application usage.
- **G** How to personalise the application to your user details.

## **1.3. Technical Support & Call Logging**

For any technical issues or support, please log a support call on the Travelsoft Support website:

https://www.travelsoft.co.za/support

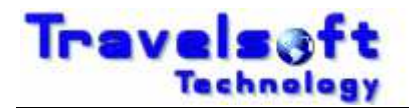

# **2. The Document Producer Application**

 $\overline{a}$ 

This section provides a description of how to access the Document Producer application. It also identifies the menu options shown in the application and provides a basic step by step breakdown of functionality for each menu option.

## **2.1. Accessing the Document Producer Application**

The application is an integrated Galileo Desktop add-on which is accessed as follows:

- Open the Galileo Desktop application.
- **B** Retrieve the required PNR.
- **G** From the Galileo Desktop terminals screen: Click on the program Access Icon on the Viewpoint toolbar, as shown below:

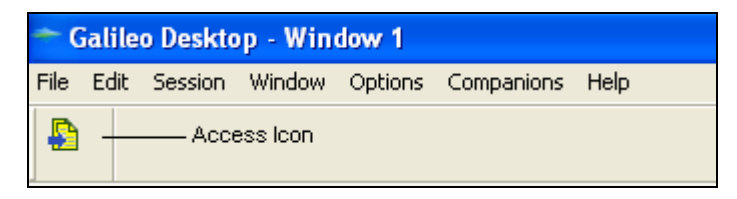

**3** The Document Producer screen will then display.

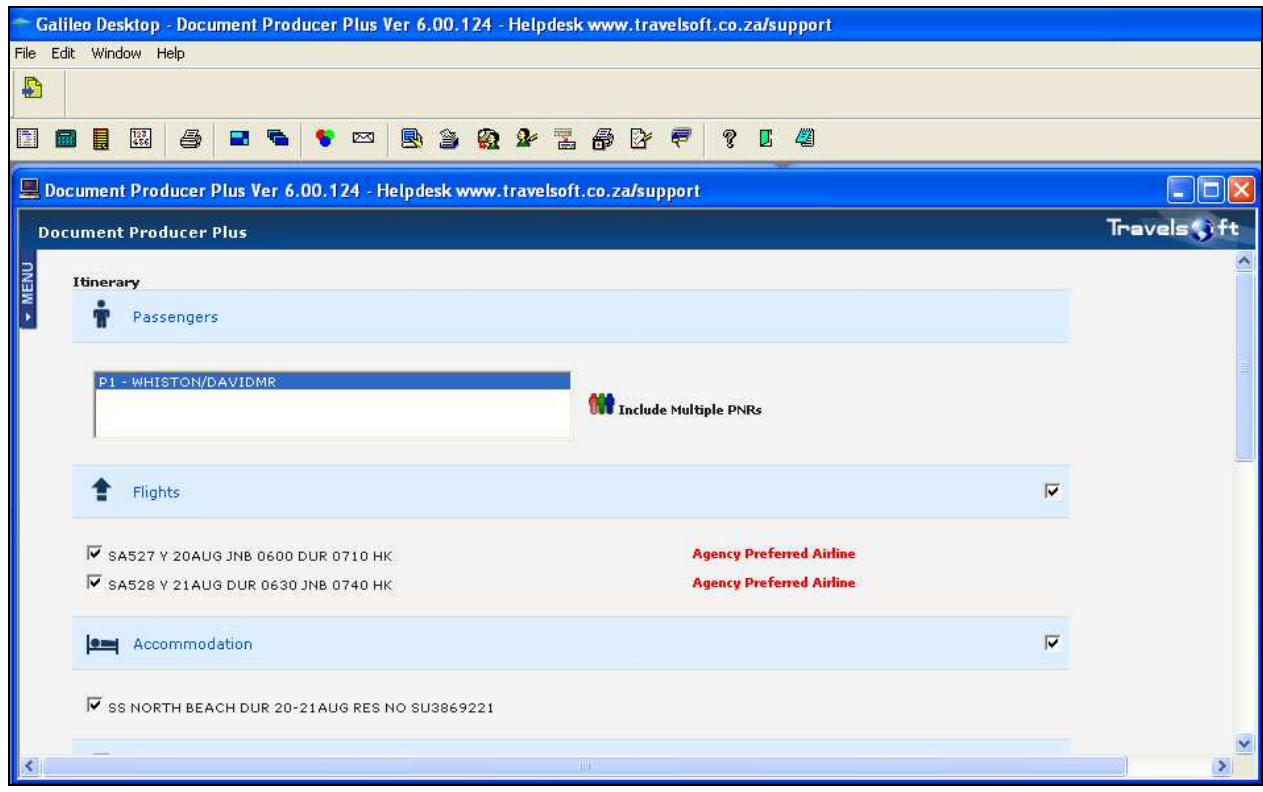

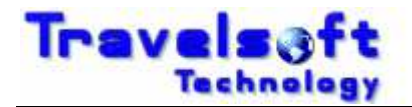

# **3. SMS Functionality**

This section provides a description of how to utilise each of the menu options available in the application.

## **3.1. SMS Menu Option**

This menu option is used to generate travel text messages to the travellers mobile phone. The SMS has two sub functions being:

- 
- 1. Itinerary Tab 1. Itinerary Tab Used to generate messages with PNR Itinerary data.
- 2. General Messages Tab Used to generate a typed message.

 $\overline{a}$ 

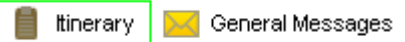

## **3.1.1. Itinerary Tab**

The process on how to use the Itinerary tab is as follows:

**3** Insert the Travellers mobile number in the CELL NO field.

To copy the message to a second person, insert the Copy persons name and mobile number in the CC Field.

To send messages to an international mobile number insert the number in the international mobile number format: +449445551234

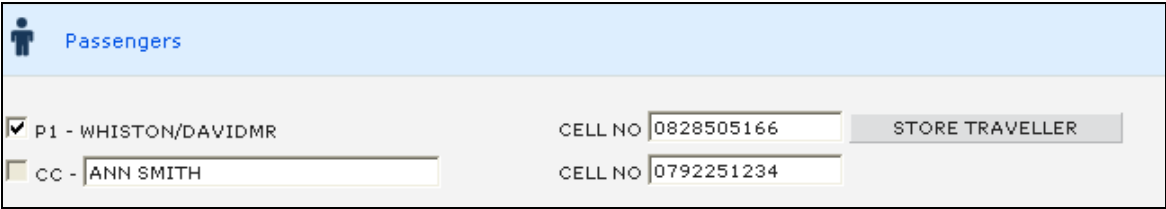

**T** To store the travellers mobile number into the system, click on the STORE TRAVELLER button. The Name filed in Galileo must have a Title, Firstname and Surname for the store traveller to work: WHISTON/DAVIDMR

#### **Search Traveller:**

- **T** To search for a stored travellers number, type the first 3 characters of the surname into the SEARCH TRAVELLER box.
- **3** The system will list all the stored travellers:

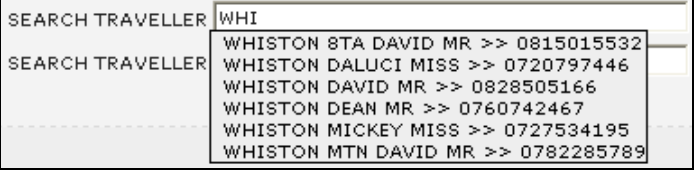

Select the correct traveller from the list. The message will then be sent to this travellers mobile number.

 $\overline{\phantom{a}}$  , and the contribution of the contribution of the contribution of the contribution of the contribution of the contribution of the contribution of the contribution of the contribution of the contribution of the

**B** EMERGENCY CONTACT NUMBERS: will include your office after hours or emergency number in the SMS message. Select None if youdont want to add the information.

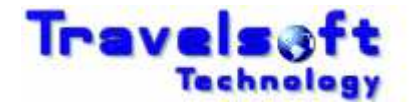

```
EMERGENCY CONTACT NUMBERS +27 82 850 5166 -
```
 $\overline{a}$ 

#### **PNR Segments:**

- All the segments in the PNR will be shown in the associated in sections according to the segment typeas shown below.
- A Plus sign  $\blacksquare$  on the right of the screen indicates that there is more information relating to the segment. Click on the Plus sign to show the additional details.

**S** Flights

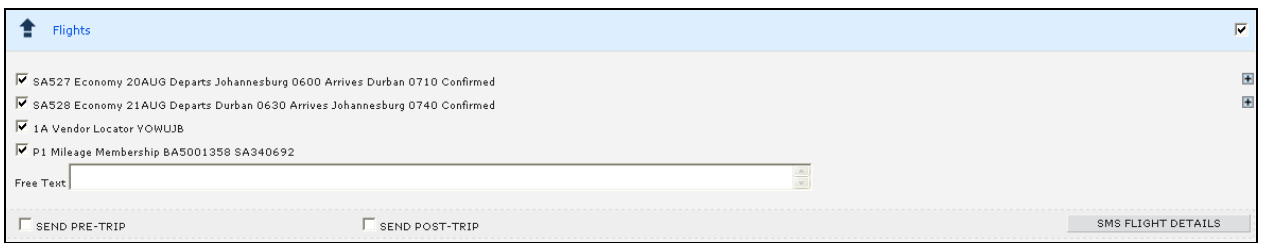

#### **G** Flights (Segment Expanded)

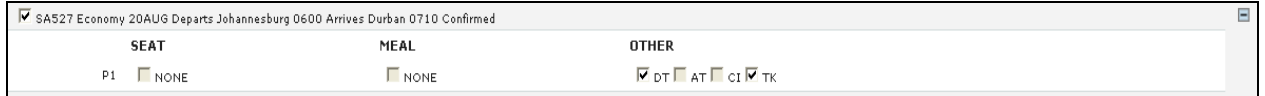

#### **B** E-Tickets

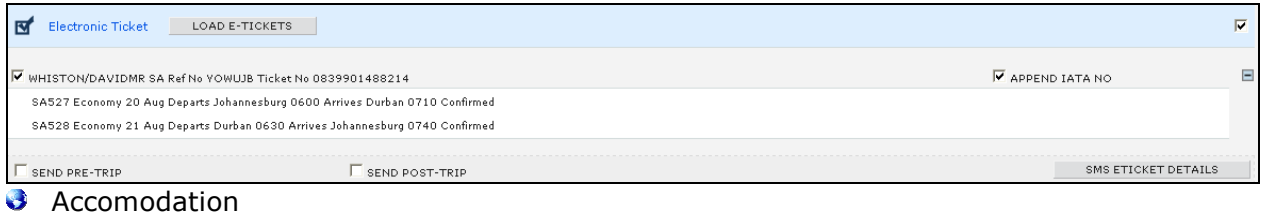

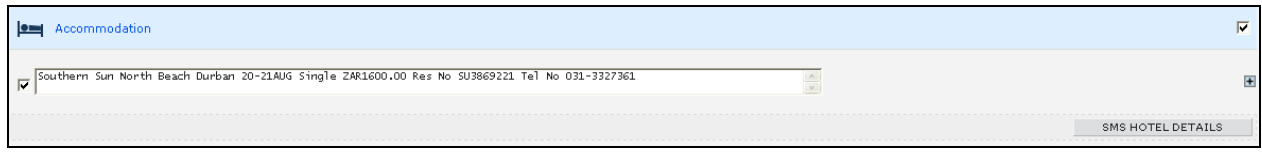

#### **3** Vehicle

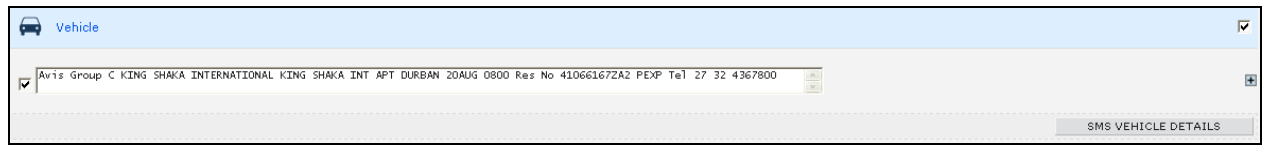

#### **3** Other

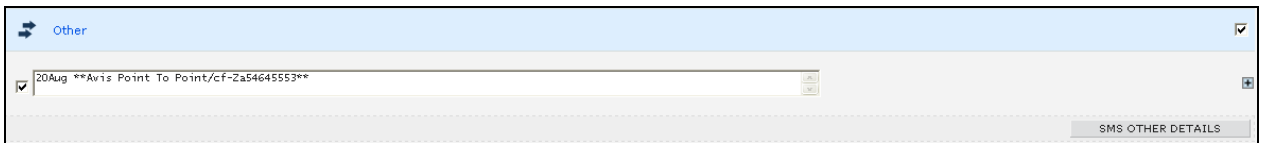

 $\overline{\phantom{a}}$  , and the contribution of the contribution of the contribution of the contribution of the contribution of the contribution of the contribution of the contribution of the contribution of the contribution of the

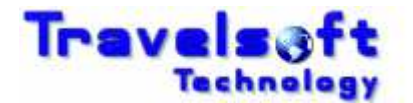

#### **Message Button Functionality:**

- Each item that is checked under a section will be included in the SMS message generated.
- **The buttons under each section on the right hand side of the screen will generate** messages for that specific section only:

SMS FLIGHT DETAILS

- Send all selected Flights Details.

SMS ETICKET DETAILS

 $\overline{\phantom{a}}$ - Send E-Tikcket Details for each selected Ticket

SMS HOTEL DETAILS

Send Hotel Details for each selected Hotel Segment.

 $\overline{a}$ 

SMS VEHICLE DETAILS

- Send Vehicle Details for each selected Car Segment.

SMS OTHER DETAILS

- Send Details for each selected Other Segment.

The buttons at the bottom of the screen function as follows:

SMS COMPLETE PNR DETAILS

- Send all checked sections on the screen.

- This is the same as clicking each of the above buttons individually.

SEND ONE SMS FOR ALL PNR DETAILS

- Send all the checked sections as one SMS Message.

After the SMS message has been sent you will receive the following message:

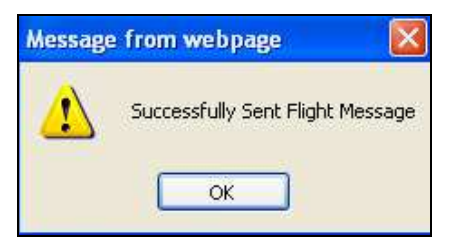

#### **Send Pre-Trip & Post Trip Message Functionality:**

A Pre-Trip and Post-Trip message can also be scheduled, by checking the following buttons on the screen when sending a message:

 $\square$  SEND PRE-TRIP SEND POST-TRIP

A Pre-Trip message will be sent an hour before the first flight segement departure time.

 $\overline{\phantom{a}}$  , and the contribution of the contribution of the contribution of the contribution of the contribution of the contribution of the contribution of the contribution of the contribution of the contribution of the

A Post-Trip message will be sent at the arrival time of the last flight segment in the itinerary. (Time Differences are taken into account on these messages)

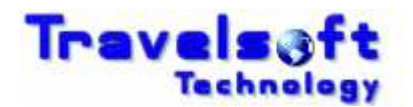

- **These messages can also be sent on there own without sending a Flight or E-Ticket SMS.**
- Un-Tick all the boxes in the section, and then tick the SEND PRE-TRIP and/or SEND POST-TRIP boxes.

 $\overline{a}$ 

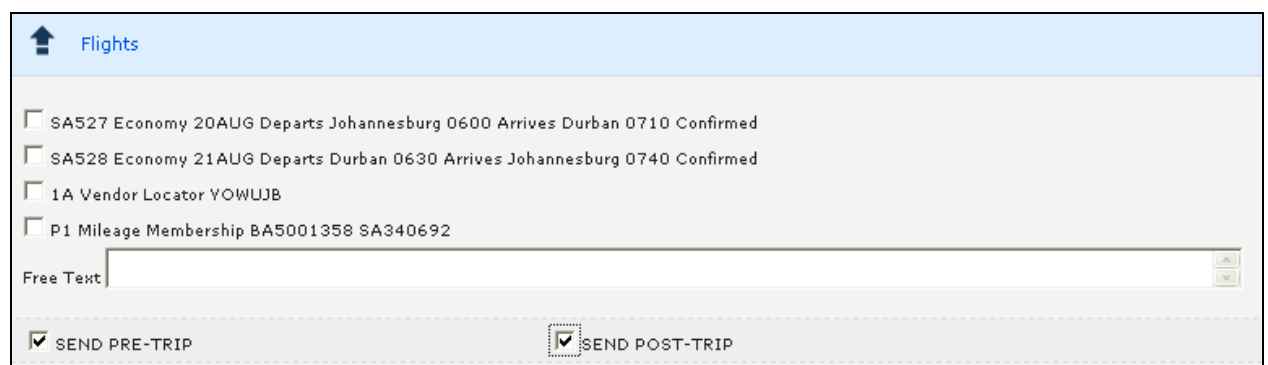

**Then select the SMS FLIGHT DETAILS button to schedule these messages:** 

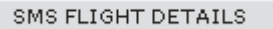

After the message has been scheduled you will receive the following message:

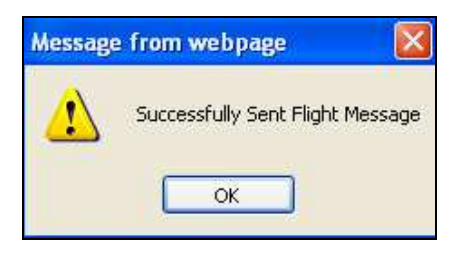

## **3.1.2. General Message Tab**

The General Message tab is used to send typed SMS message, the process on how to use the General Message tab is as follows:

- The top section is a search facility used to search for a stored Traveller that you want to send a message to.
- **3** You are able to search by account or traveller surname:

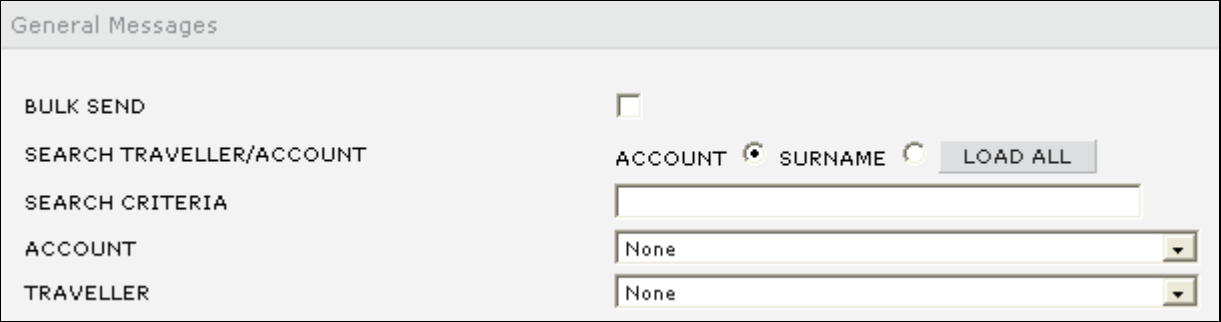

Once the traveller is selected, type your message in the Message Details filed, and then click SEND MESSAGE.

 $\overline{\phantom{a}}$  , and the contribution of the contribution of the contribution of the contribution of the contribution of the contribution of the contribution of the contribution of the contribution of the contribution of the

**B** For a General Message you can also add the mobile number and traveller name manually, if you don't want to use the serach facility.

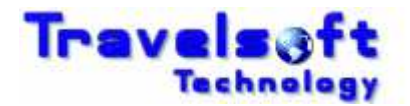

Insert the mobile number in the CELL NUMBER field. Insert the travellers name in the NAME field.

 $\overline{a}$ 

**3** Type your message in the Message Details filed, and then click SEND MESSAGE.

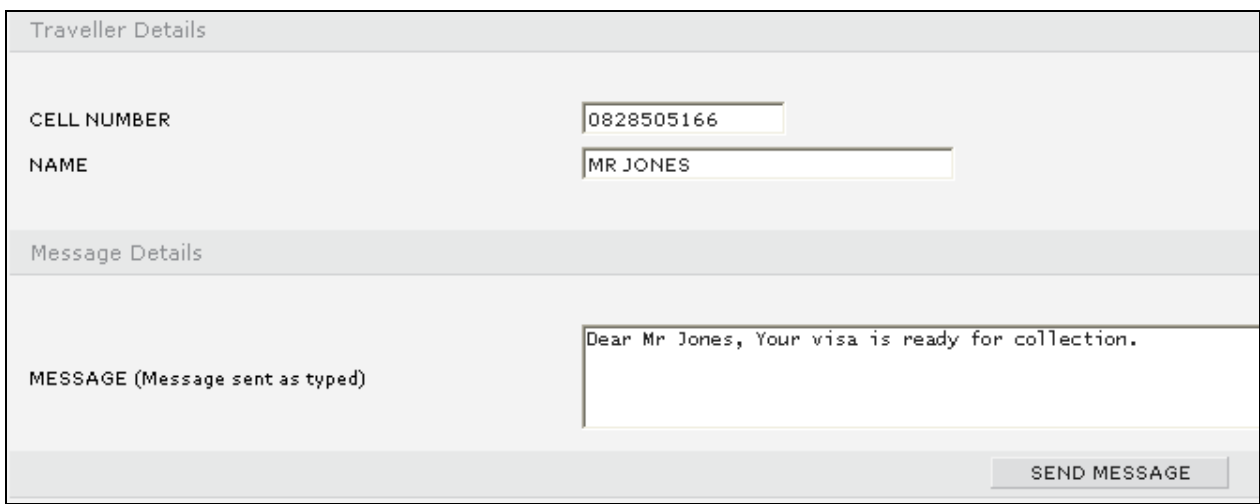

After the SMS message has been sent you will receive the following message:

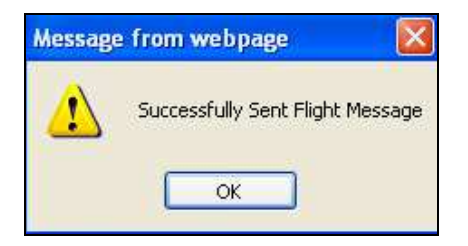

## **3.1.3. SMS Delivery Reports**

The system will send you a delivery report to your email for every message generate. The email address that is used is the email address stored in the Configuration tab.

A sample of the email delivery report is below:

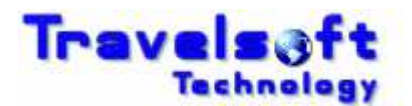

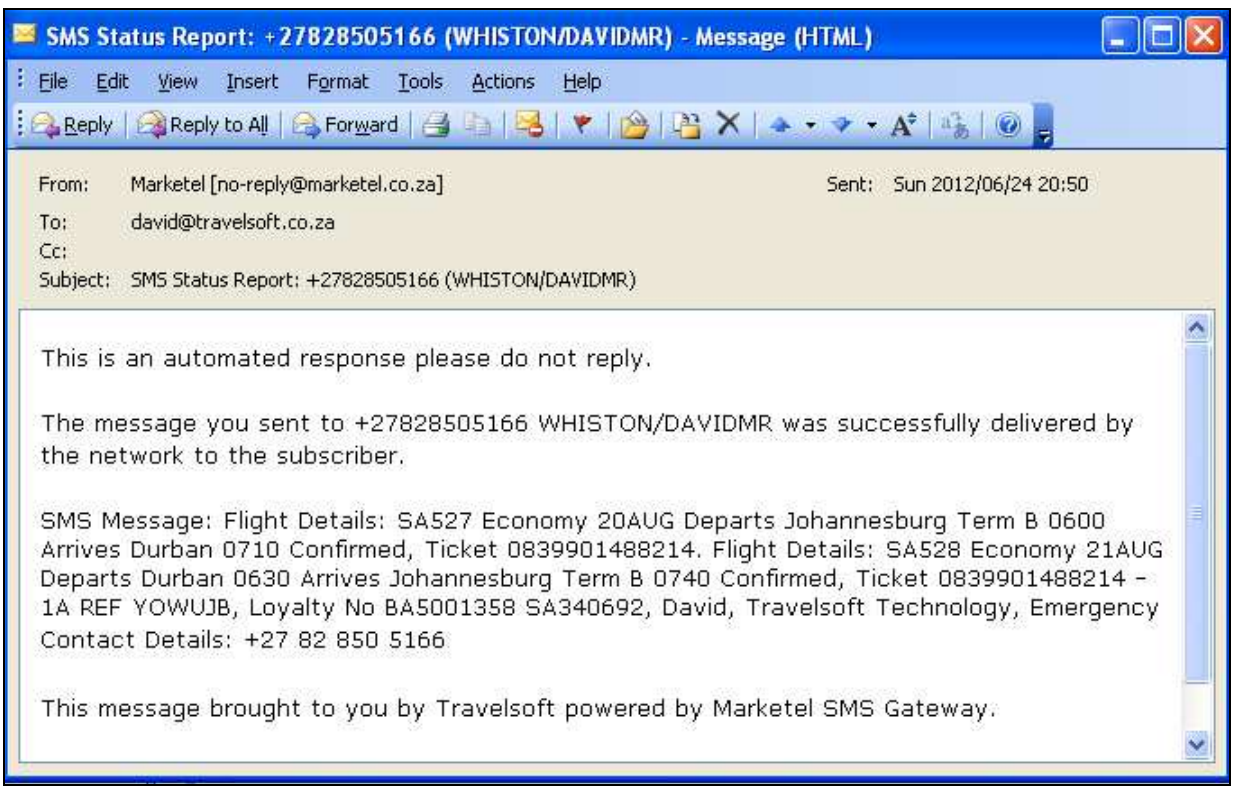

## **3.1.4. SMS Replies**

If a person replies to the received SMS Message, an email will be send back to you which will include the reply text that the person replied with.

## **3.2. SMS User Not Valid Message**

 $\overline{a}$ 

The new version of the SMS in Document Producer Plus is activated by Galileo GTID (Galileo Terminal ID). Each users GTID needs to be activated in order to use the SMS function in the system

**B** If the following "User Not Valid For SMS Usage" message is received when accessing the SMS function, it means that your GTID is not Activated.

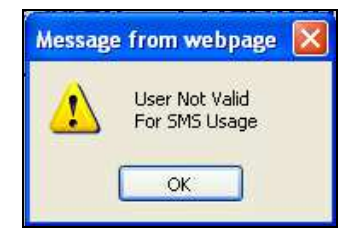

**3** If you receive a "User Not Valid for SMS Usage" message when accessing the SMS function. It means that you Galileo GTID is not active for this function. Please send us your Galileo Pseudo Code and Galileo GTID so we can activate it.

You can obtain your Galileo GTID by doing the following entry in Galileo:

>+J and enter

The response will be:

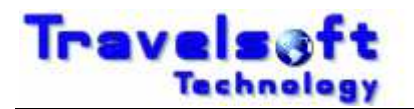

The Terminal Identifier is EX1Z1E

Once you have your GTID, open our support website:

 $\overline{a}$ 

https://www.travelsoft.co.za/support

- Select "Submit a ticket"
- **Complete the screen as shown below, and submit the Ticket:**

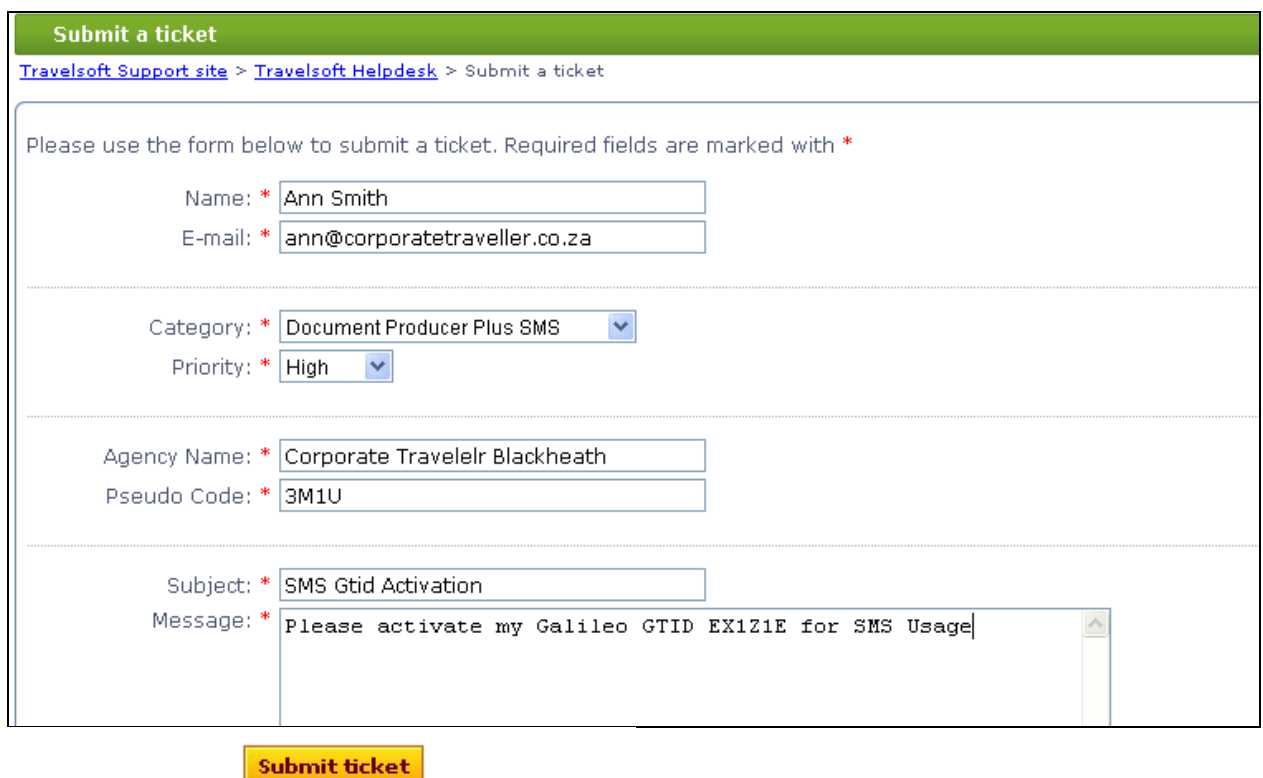

As soon as we receive the Ticket, your GTID will be activated for SMS Usage, and you will receive an email confirmation that it is done.

## **3.3. Consultant Configuration Menu Option**

This option is used to update or modify user details which are inserted onto the documents generated. The process on how to set your user details is as follows:

- Select the Configuration option on the menu bar.
- On the following screen update your personal details:

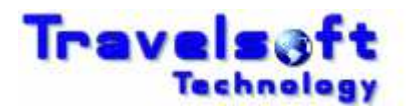

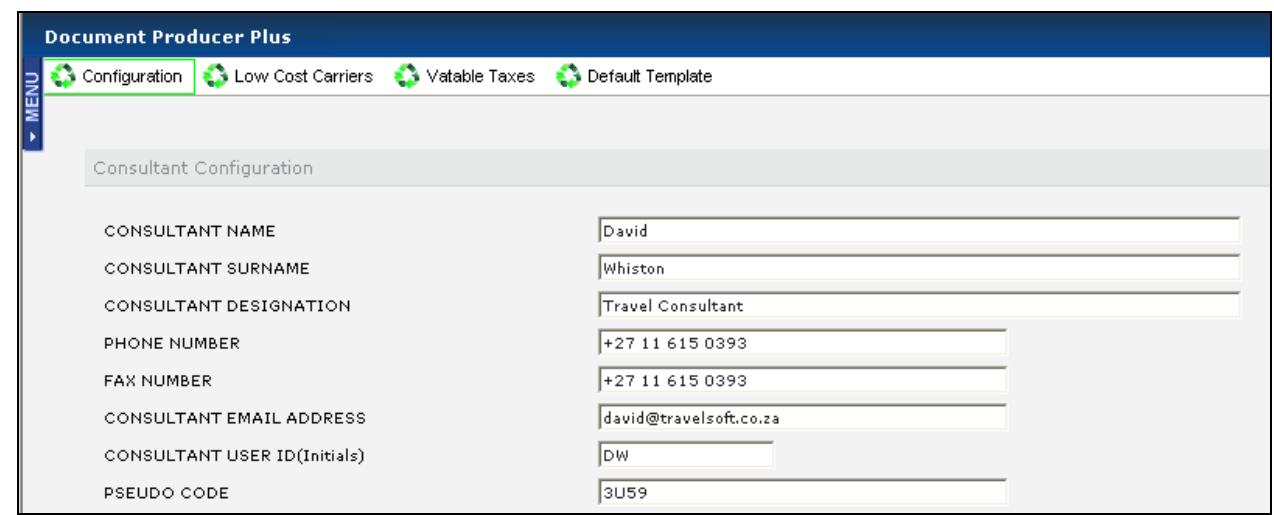

Select the ADD/UPDATE button to save the new details.

 $\overline{a}$ 

## ADD/UPDATE

- **3** You will need to close the application before the new details take effect.
- Only modify the information fields shown above as the rest of the fields are system settings which may effect the operation of the application if modified.

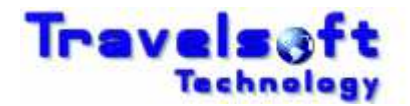

## **4. How to add booking segments not booked in Galileo**

 $\overline{a}$ 

This section provides examples of Galileo entries of how to add segments not booked in Galileo into your booking file.

## **4.1. Passive Segments**

It is imporatant to structure your passive segment entries as close to proper GDS segmenst as possible. Passive segments added using the following entries will be identified by the system:

#### **Air Segments**

> 0T6123Y11AUGJNBCPTAK1/17001810

T6 1 TIME JE MANGO

#### **Car Segments**

>0CARZIBK1JNB10JUL-12JUL GROUP A/ARR-0900/DT-1000/SI-AVIS POINT TO POINT VCHR 999999/RT-ZAR500.00/CF-ZA1234567890

#### **B** Hotel Segments

>0HTLZZBK1JNBIN03JUN-OUT04JUNA1D/W-CITY LODGE PINELANDS \*PINELANDS\*021 339 0962/RT-ZAR900.00/CF-CONFIRM NO/NM-PAX NAME

#### **S** Text Entries

>RT.T/16MAY\*FREE TEXT/DT-ZAR550.00/SI-FREE FORMAT/CF-ABC123456

The text entries can be used to insert any information onto the itinerary, such as tours, transfers and even hotel or car segments not reserved through the GDS.

#### **3** TUR Segments

0TURZZBK1JNB28SEP-FREE FORMAT TEXT/G-FREE FORMAT/SI-FREE FORMAT/RT-ZAR550.00/CF-ABC123456